# ELEKTRONISCHE UNTERSCHRIFT: SO BEKOMMEN SIE DIE KOSTENLOSE ELSTER-SIGNATUR

## **Der Fiskus verlangt bei vielen geschäftlichen Steuerdaten-Übermittlungen eine elektronische Unterschrift. Wer die nicht vorweisen kann, riskiert Verspätungs- und Säumniszuschläge. Wir zeigen, wie Sie sich Ihre kostenlose "ElsterBasis"-Signatur beschaffen.**

Von Selbständigen, Unternehmern und Arbeitgebern verlangt der Fiskus insbesondere unter folgenden Steuerdaten-Übermittlungen eine elektronische Unterschrift:

- Umsatzsteuervoranmeldung,
- Antrag auf Dauerfristverlängerung,
- Anmeldung einer Sondervorauszahlung,
- Zusammenfassende Meldung und
- **■** Lohnsteueranmeldung.

Wer keine elektronische Steuersignatur vorweisen kann, muss mit Verspätungs- und Säumniszuschlägen rechnen. Grund genug für Gründer und Nachzügler, sich möglichst schnell eine elektronische Signatur zu beschaffen.

Die Signaturpflicht hat übrigens nicht nur Nachteile: Mit elektronisch übermittelten und signierten Steuererklärungen halten Sie Abgabefristen pünktlich ein, ohne dabei Postlaufzeiten und andere Unwägbarkeiten berücksichtigen zu müssen! Eventuell erforderliche Belege dürfen ruhig ein paar Tage später beim Finanzamt eintreffen, ohne dass Ihnen dadurch Nachteile entstehen.

Bitte beachten Sie: Privatleute ohne "Gewinneinkünfte" (aus selbständigen Tätigkeiten, Gewerbebetrieben oder Land- und Forstwirtschaft) dürfen ihre Steuererklärung weiterhin unsigniert übermitteln. Wer die Vorteile einer vorausgefüllten Steuererklärung ("VaSt") in Anspruch nehmen will, benötigt jedoch auch als Privatperson die elektronische Signatur.

# Elektronische Unterschrift oder Signatur?

Vorweg: Die Begriffe "elektronische Unterschrift" und "elektronische Signatur" haben dieselbe Bedeutung. Steuererklärungen via Internet können auf unterschiedliche Weise elektronisch signiert werden. Wer noch keine elektronische Unterschrift hat, kann beim ElsterOnline-Portal kostenlos die sogenannte Elster-Signatur beantragen. Sie besteht genau genommen aus zwei Teilen:

- dem persönlichen "ELSTERBasis"-Zertifikat (dabei handelt es sich um eine Datei mit der Dateiendung \*.pfx", die Sie vom Finanzamts-Server herunterladen und auf Ihrer Festplatte speichern) sowie
- einer selbst gewählten **PIN**.

# Rechtzeitig beantragen

Falls Sie noch keine Signatur haben, beantragen Sie Ihre elektronische ELSTER-Signatur am besten möglichst bald. So vermeiden Sie beim Abgeben Ihrer nächsten Steuererklärung unnötige Wartezeiten. Die wichtigsten Schritte im Überblick:

- **1.** Sie registrieren sich beim [ElsterOnline-Portal](https://www.elsteronline.de/eportal/). Dafür brauchen Sie lediglich Ihre E-Mailadresse und Ihre Steuer-Identifikationsnummer.
- **2.** Um Manipulationen durch Unbefugte zu verhindern, verschickt die Steuerverwaltung getrennte Aktivierungsinformationen per E-Mail und Post. Der Postversand erfolgt normalerweise binnen weniger Tage kann im Einzelfall aber auch bis zu zwei Wochen dauern.
- **3.** Zusammen mit den Aktivierungsinformationen schalten Sie Ihr ELSTER-Signaturzertifikat frei und vereinbaren eine persönliche PIN.
- **4.** Das Signatur-Zertifikat (in Form einer Datei mit der Dateiendung \*.PFX) speichern Sie auf Ihrer Computer-Festplatte.

Das ELSTER-Zertifikat und die PIN bilden zusammen Ihre elektronische Steuer-Signatur.

**Bitte beachten Sie:** Die genannten Schritte sind nur einmalig erforderlich. Im betrieblichen Alltag können Sie Steuererklärungen und -anmeldungen direkt aus Ihrer Steuer- oder Buchführungs-Software heraus signiert ans Finanzamt übermitteln: Sie brauchen lediglich den Speicherpfad des Signatur-Zertifikats und Ihre PIN einzugeben. Ein Besuch des ELSTER-Internetportals oder die Installation der ElsterSmart-App ist für die Abgabe von Steueranmeldungen und Steuererklärungen nicht erforderlich!

# ELSTERBasis-Signatur reicht vollkommen

Im Auftrag der deutschen Finanzverwaltungen betreibt das Bayerische Landesamt für Steuern das **ElsterOnline-Portal**. Dort beantragen Sie Ihre elektronische Steuer-Signatur. Genau genommen haben Sie dort die Wahl zwischen drei verschiedenen Signaturverfahren:

- dem kostenlosen Software-Zertifikat "ELSTERBasis",
- dem Sicherheitsstick "ELSTERSpezial" (einmalig 44,99 Euro) und
- der Signaturkarte "ELSTERPlus" (zwischen 50 und 150 Euro plus laufende Kosten):

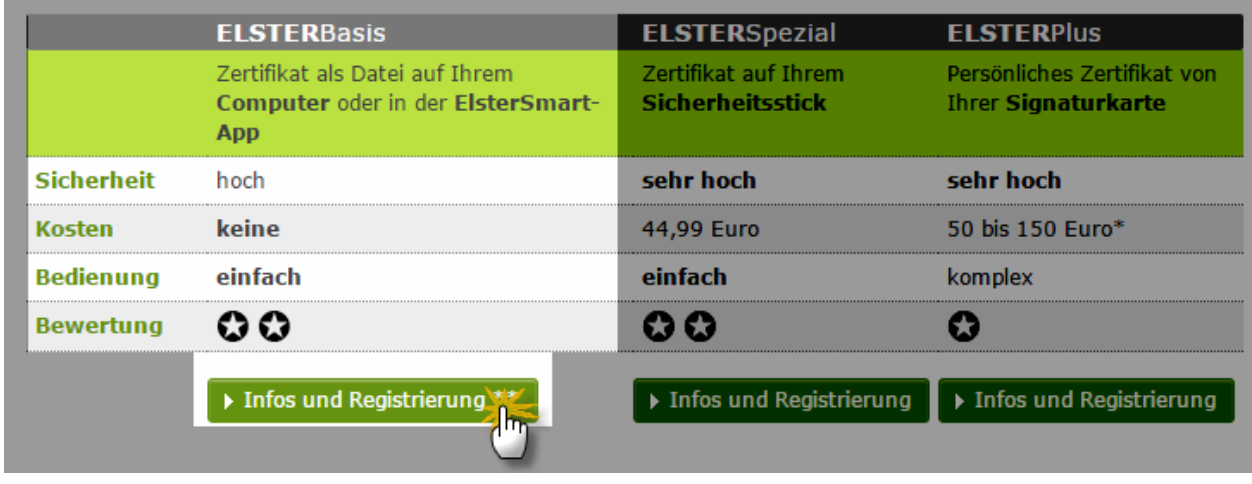

Für die Zwecke von kleinen Unternehmen, Selbstständigen und Privatleuten genügen Funktionsumfang und Sicherheitsmerkmale des **"ELSTERBasis"-**Softwarezertifikats vollkommen. Sie können damit Ihre steuerlichen Signaturpflichten in allen Bundesländern erfüllen.

#### **Praxistipp**

Die technischen Hürden des Registrierungsverfahrens wurden im letzten Jahr weiter gesenkt. Die Anmeldung ist jetzt mit allen aktuellen Browser-Versionen (Windows-Edge, Internet Explorer, Firefox-, Chromeoder Safari-Browser) bei aktiviertem Javascript möglich.

# Schritt für Schritt zum "ELSTERBasis"- Zertifikat

Die etwas umständliche Anmeldeprozedur besteht aus mehreren Schritten. Für die Registrierung brauchen Sie nur eine E-Mailadresse sowie die Steuer-Identifikationsnummer. Ihre Identifikationsnummer finden Sie zum Beispiel oben links auf Ihrem letzten Einkommensteuerbescheid.

## 1. Registrierung starten

Um sich anzumelden, rufen Sie auf der Startseite des [ElsterOnline-Portals](https://www.elsteronline.de/eportal/) die Seite "Registrierung" auf und klicken in der Tabellenspalte "ELSTERBasis" auf die Schaltfläche "Infos und Registrierung":

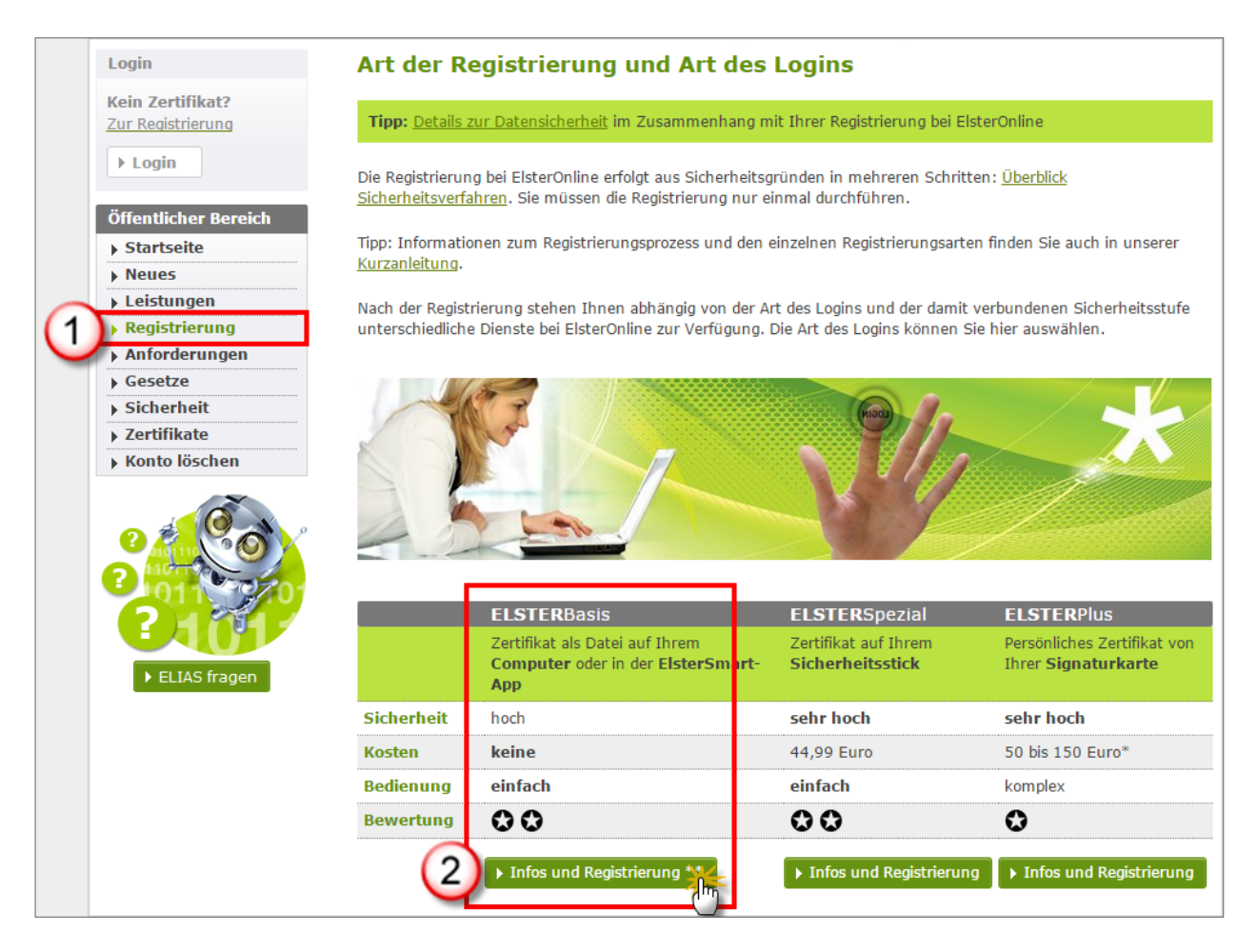

Anschließend klicken Sie am unteren rechten Seitenrand auf die Schaltfläche "Zur Registrierung".

### 2. Systemvoraussetzungen prüfen

Im folgenden Auswahlmenü starten Sie zunächst einen kurzen System-Check. Dazu klicken Sie auf den Link "Vorab: Prüfung der Systemvoraussetzungen":

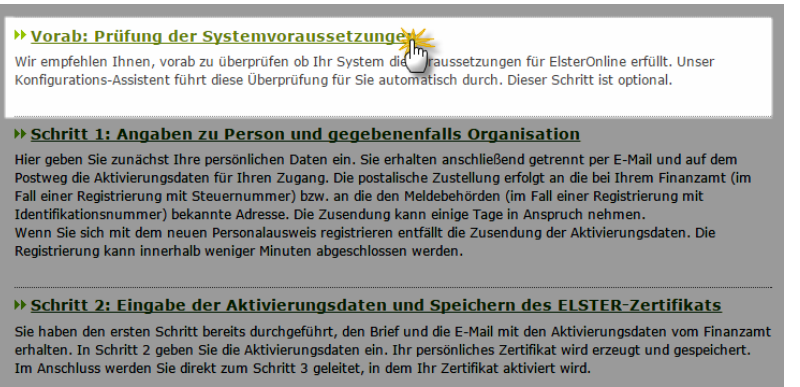

Sollte die anschließende Prüfung ergeben, dass die technischen Voraussetzungen bei Ihrem Computer nicht erfüllt sind, folgen Sie den Hinweisen von ElsterOnline zur Fehlerbehebung. Sind die "Voraussetzungen erfüllt", setzen Sie Ihre Anmeldung fort. Dazu klicken Sie auf den Link "Zurück zur Registrierung" am unteren Seitenrand:

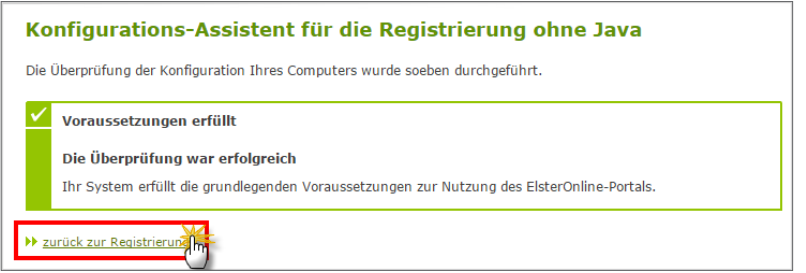

## 3. Persönliche Daten eingeben

Daraufhin landen Sie wieder im ursprünglichen Auswahlmenü. Hier klicken Sie auf den Link "Schritt 1: Angaben zu Person und gegebenenfalls Organisation" und dann auf "Persönliches Zertifikat":

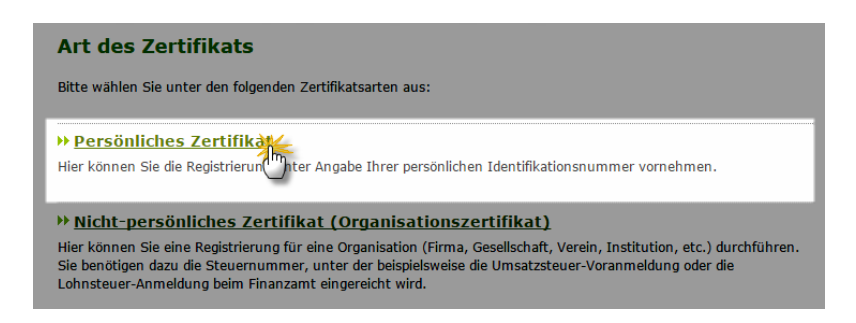

Bitte beachten Sie: Das "Nicht-persönliche Zertifikat (Organisationszertifikat)" ist für Sie nur dann von Bedeutung, wenn Sie die ELSTER-Signatur für die Steuerangelegenheiten eines Unternehmens mit separater Steuernummer, einer Organisation oder eines Vereins nutzen möchten. Sie benötigen in dem Fall die Steuernummer dieser Institution. Kleinunternehmer, Selbständige und Privatleute nutzen in der Regel das persönliche Zertifikat.

Nachdem Sie die Art des Zertifikats ausgewählt haben, entscheiden Sie, ob die Registrierung auf Basis

- der Steuer-Identifikationsnummer oder
- der Steuer-Identifikationsnummer plus Personalausweis-PIN (eID -PIN)

#### vornehmen.

**Bitte beachten Sie:** Bei der nicht-barrierefreien Registrierung mit Steuer-Identifikationsnummer und **Personalausweis-PIN** muss auf dem Computer eine JAVA-Umgebung installiert und aktiviert sein. Da die allerwenigsten Steuerzahler einen Personalausweis mit freigeschalteter "eID -PIN " besitzen, wird im Folgenden die Registrierung auf Basis der Steuer-Identifikationsnummer beschrieben:

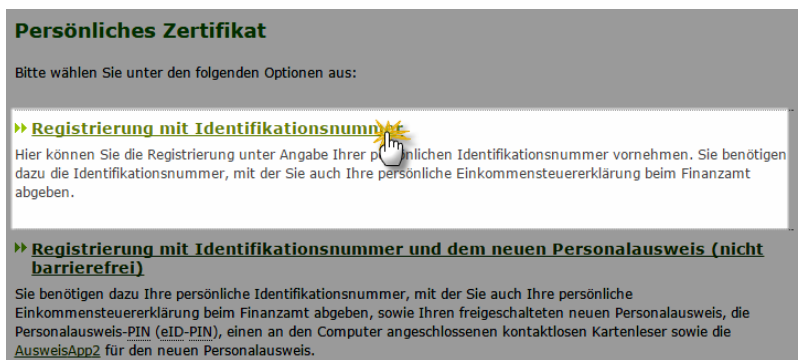

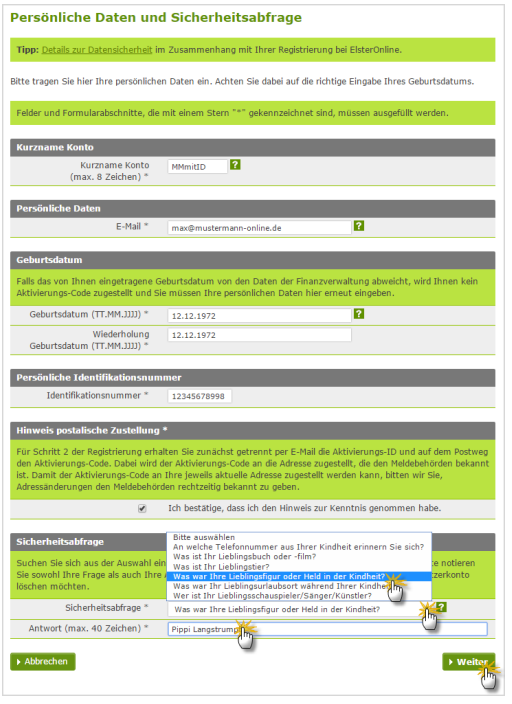

ElsterOnline fragt zunächst die folgenden persönlichen

Angaben ab:

- "**Kurzname Konto**" (maximal 8 Zeichen): Den selbst gewählten Kurznamen benötigen Sie später nur im Ausnahmefall. Er dient lediglich dazu, verschiedene persönliche Benutzerkonten zu unterscheiden, wenn Anwender sich mehrfach bei ElsterOnline registrieren. Das kann unter Umständen sinnvoll sein, um betriebliche und private Steuervorgänge voneinander zu trennen.
- **E-Mailadresse** und **Geburtsdatum** sowie
- **Identifikationsnummer**.

Anschließend vereinbaren Sie noch eine **Sicherheitsabfrage** und die dazugehörige Antwort (z. B. Lieblingsbuch oder auch Lieblingsurlaubsort in der Kindheit). Diese Abfrage kommt nur dann zum Einsatz, wenn Sie später einmal den persönlichen Zugang zum ElsterOnline-Portal löschen oder Ihr Signatur-Zertifikat für ungültig erklären wollen.

**Bitte beachten Sie:** Die Postanschrift wird bei der Eingabe der persönlichen Daten nicht abgefragt. ElsterOnline schickt den Aktivierungs-Code vielmehr automatisch an die Anschrift, die Ihrem Finanzamt bekannt ist. Damit Sie das Schreiben erhalten, teilen Sie Ihrem Finanzamt eventuelle Adressänderungen also am besten *vor* der Registrierung mit.

Per Mausklick auf den "Weiter"-Button rufen Sie eine Übersicht über die Registrierungsdaten ab. Sollten sich Fehler eingeschlichen haben, aktivieren Sie das Eingabeformular über die Schaltfläche "Zurück" erneut. Sobald alle Angaben richtig sind, drucken Sie die Zusammenfassung bei Bedarf für Ihre eigenen Unterlagen aus. Mit einem Mausklick auf die Schaltfläche "Absenden" schließen Sie den ersten Teil der Registrierung ab.

## 4. Anmeldung per E-Mail bestätigen

Zum Abschluss der Registrierung bekommen Sie von ElsterOnline eine E-Mail: Darin finden Sie einen Bestätigungs-Link, den Sie nur anzuklicken brauchen. So stellt die Finanzverwaltung sicher, dass Ihre E-Mailadresse korrekt ist:

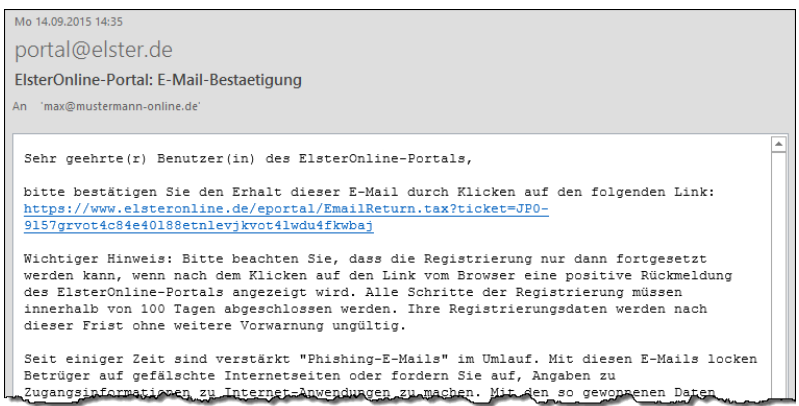

## 5. Getrennte Aktivierungs-Informationen per E-Mail und Post

Nachdem Sie auf den Aktivierungslink geklickt haben, landen Sie wieder im ElsterOnline-Portal. Dort sehen Sie eine "Sendebestätigung der Aktivierungsdaten". Außerdem bekommen Sie den Hinweis auf eine zweite E-Mail, in der sich die **Aktivierungs-ID** für Ihr Signatur-Zertifikat befindet:

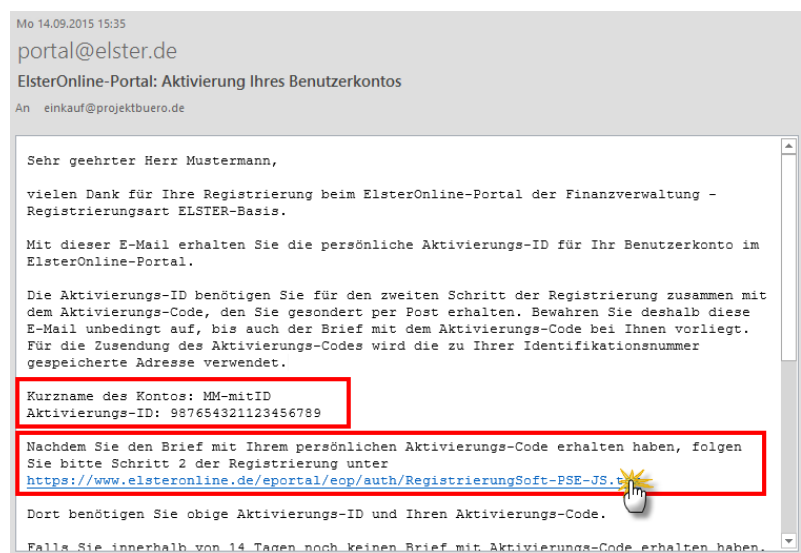

Gleichzeitig schickt ElsterOnline Ihnen einen Brief per Post, in dem sich zusätzlich ein **Aktivierungs-Code** befindet. Sobald dieser Brief bei Ihnen eingetroffen ist, öffnen Sie die ELSTER-E-Mail mit der **Aktivierungs-ID** (Betreffzeile: "ElsterOnline-Portal: Aktivierung Ihres Benutzerkontos") und klicken dort auf den Aktivierungs-Link. Daraufhin landen Sie wieder im zentralen Auswahlmenü: Diesmal klicken Sie hier auf den Auswahlpunkt "Schritt 2: Eingabe der Aktivierungsdaten und Speichern des ELSTER-Zertifikats":

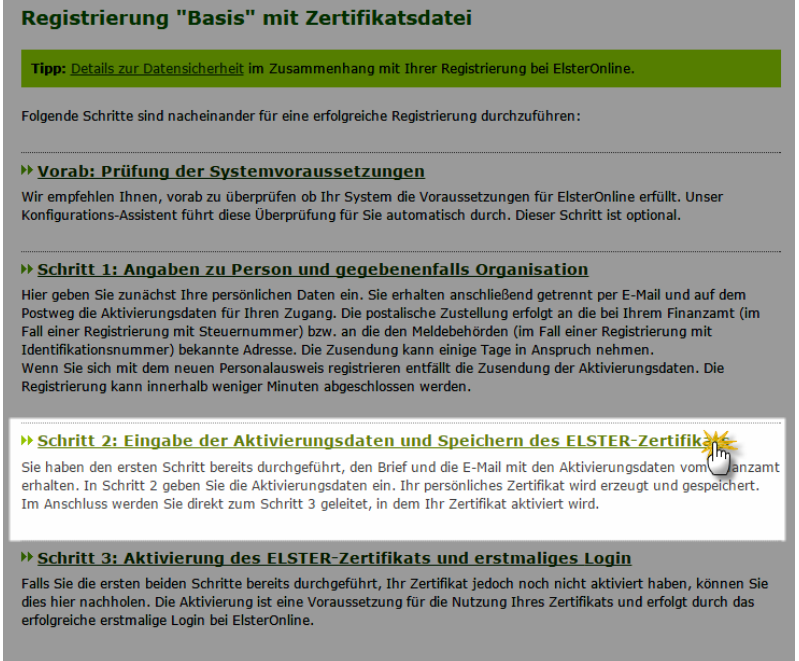

6. Online-Aktivierung mit "Code" und "ID"

Daraufhin werden Sie aufgefordert, die Aktivierungsdaten einzutragen, die Sie per E-Mail und auf dem Postweg erhalten haben:

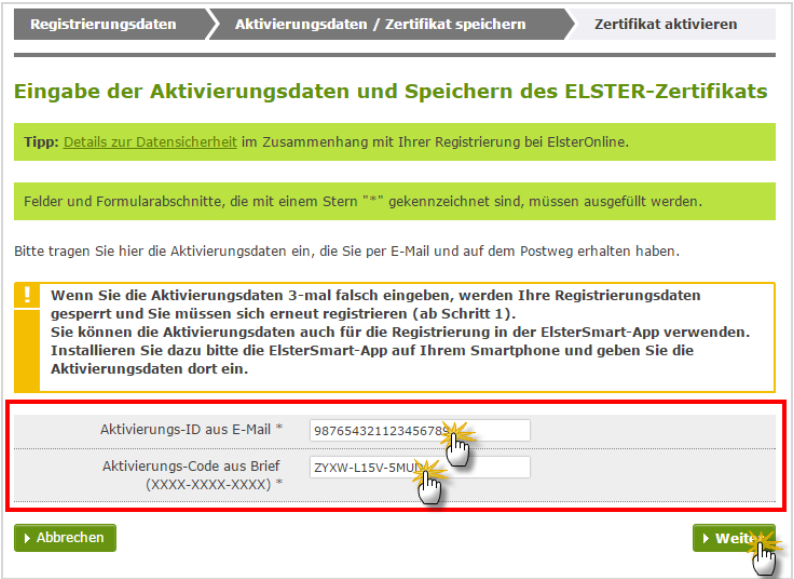

#### **Praxistipp**

Um die Gefahr von Tippfehlern zu verringern, können Sie die Aktivierungs-ID in der E-Mail markieren und kopieren ("Bearbeiten" - "Kopieren" oder "STRG+C") und dann in der Eingabemaske einfügen ("Bearbeiten" - "Einfügen" oder "STRG+V"). Den 12-stelligen Aktivierungs-Code aus dem Brief tippen Sie am besten ganz langsam und aufmerksam ab. Falls Sie die Aktivierungsdaten dreimal falsch eingeben, müssen Sie die Registrierungsprozedur komplett neu durchlaufen.

## 7. PIN wählen und Signatur-Zertifikat abspeichern

Sobald Sie Ihre Aktivierungsdaten eingetragen haben, klicken Sie auf "Weiter". Im nächsten Schritt erzeugt ElsterOnline Ihr persönliches Signatur-Zertifikat (im \*.PFX-Format), das mit einer von Ihnen selbst gewählten persönlichen Identifikationsnummer (PIN) verknüpft wird. Dazu ...

- legen Sie Ihre PIN fest (6 bis 20 Buchstaben und / oder Ziffern).
- wiederholen die PIN zur Sicherheit noch einmal und
- klicken auf die Schaltfläche "Weiter":

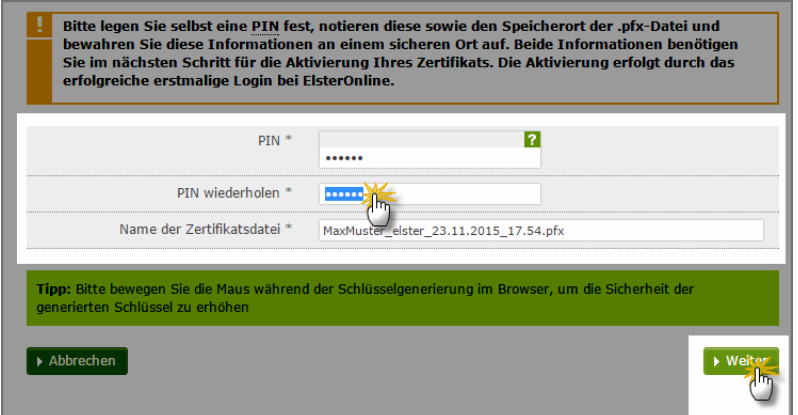

ELSTER erzeugt daraufhin das Signatur-"Schlüsselpaar zur Authentisierung"...

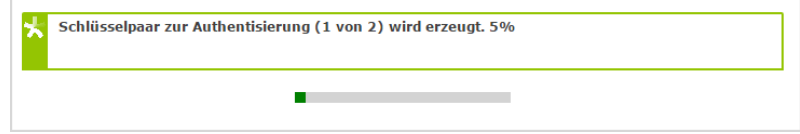

… und speichert die dazugehörige \*.pfx-Zertifikatdatei automatisch unter dem angezeigten Dateinamen (z. B. "MaxMuster\_elster\_23.11.2015\_17.54.pfx") im Standard-Downloadverzeichnis Ihres Browsers.

#### 8. Finale: Benutzerdaten komplettieren

Im letzten Schritt landen Sie auf der Übersichtsseite "Aktivierung des ELSTER-Zertifikats und erstmaliges Login". Dort werden Sie aufgefordert, über die "Durchsuchen"-Schaltfläche Ihre Zertifikat-Datei auszuwählen und die zuvor vereinbarte PIN einzugeben:

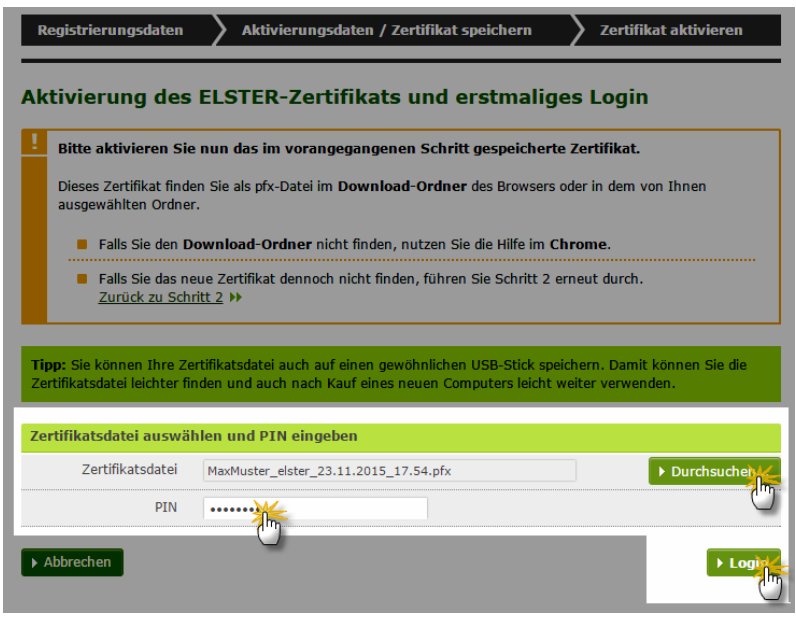

Per Mausklick auf die Schaltfläche "Login" schließen Sie Ihre Registrierung endgültig ab und landen automatisch auf der ElsterOnline-Seite "Erstmaliges Login - Benutzerangaben ergänzen". Dort werden Sie aufgefordert, Ihre Angaben zu prüfen und – falls erforderlich – zu ergänzen. Damit ist das Registrierungs- und Aktivierungsverfahren abgeschlossen.

**Noch einmal zur Erinnerung:** Die etwas umständliche Prozedur müssen Sie nur einmal durchlaufen. In Zukunft können Sie Ihre Steuerdaten direkt aus der Steuer-Software heraus signiert ans Finanzamt übermitteln: Sie brauchen bloß den Speicherpfad des Signatur-Zertifikats und Ihre PIN einzugeben. Ein Besuch des ELSTER-Internetportals oder die Installation der ElsterSmartApp sind für die Abgabe von Steueranmeldungen und Steuererklärungen also nicht erforderlich.

## Vorsicht: Eingebautes Verfallsdatum!

Ihre ELSTER-Signatur ist aus Sicherheitsgründen nur drei Jahre lang gültig. Mehrere Wochen vor dem Ablauf werden Sie vom ElsterOnline-Portal per E-Mail über das Ende der Gültigkeitsdauer informiert. Falls Sie Ihr Zertifikat in Ihrem Steuer-Programm hinterlegt haben, bekommen Sie den Hinweis auch von der Software.

Keine Sorge: Um das Zertifikat zu verlängern, ist lediglich ein einmaliges Login im ElsterOnline-Portal erforderlich. Sie erhalten dort aktuelle Informationen zur anstehenden Zertifikatsverlängerung. Ihr ELSTER-Zertifikat wird anschließend automatisch aktualisiert. Bei einer Verlängerung bleiben alle in Ihrem Benutzerkonto gespeicherten Daten unverändert.

**Bitte beachten Sie:** Falls Sie den Verlängerungs-Termin versäumen, müssen Sie Ihre ELSTER-Signatur neu beantragen und registrieren. Dabei gehen dann die Inhalte Ihres Postfachs, Einstellungen und Profile verloren.

#### **Praxistipp**

Falls Sie Fragen zum Aktivieren Ihres ELSTER-Zertifikats haben ober beim Übermitteln und Signieren Ihrer Steuerdaten Probleme auftreten, wenden Sie sich am besten an die [kostenlose Elster-Hotline](https://www.elster.de/hotline_nw.php). Die Rufnummer lautet: **0800 - 52 35 055**. Das Callcenter ist montags bis freitags zwischen 7 Uhr und 22 Uhr zu erreichen. Samstags, sonntags und an bundeseinheitlichen Feiertagen sind die Leitungen von 10 Uhr bis 18 Uhr geschaltet. Die E-Mailadresse lautet: [hotline@elster.de](mailto:hotline@elster.de)